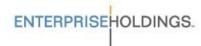

## Online Booking Directions California County Government Employee Business Use Program

## **Account Number:**

**XZCPCOU** 

## **PIN Number:**

/^C

## **Reservation Information:**

- 1. Log on to Enterprise Rent-A-Car's or National Car Rental's web site at <a href="www.enterprise.com">www.enterprise.com</a> or <a href="www.enterprise.com">www.enterprise.com</a>
- 2. Enter the Enterprise location where you would like to pick up your rental vehicle.
  - a. If you enter a ZIP code or city you will be able to select the location to use on the next page.
- 3. Enter the Dates and Times of your desired reservation.
- 4. Enter your <u>Account Number</u> in the "Promotion Code or Account Number (Optional)" box and click on "Continue".
- 5. Enter your three-digit PIN number and click on "Continue".
- 6. At the next screen you can select your vehicle and click on "Continue".
- 7. The next screen will list any optional Equipment (such as a GPS unit) that is available at the requested location. Click "Continue to Review" once you are done selecting any additional equipment.
- 8. Next, you can review the location, dates and vehicle type for the reservation. Scroll down to complete the "Renter Details"-please make sure to enter the information for the renter if you are booking the reservation for someone else.
- 9. After entering your personal information, enter your "County and Department" in the additional information field. Click on "Reserve Now" to finish your reservation.
  - a. You can also enter additional information in the "Save Time at the Counter" section to speed up the rental process.
- 10. You will be given a confirmation number for your reservation and a confirmation will be emailed to you.
- 11. You will need to have a valid Driver's License, Business ID/Badge or Business Card, Credit Card, and Reservation Number to pick up the vehicle.